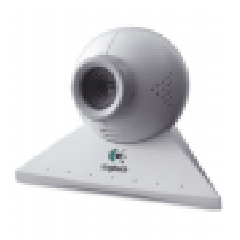

# **Setting up Gym Assistant Photo Capture October 1, 2000**

## **Installing the QuickCam Software**

- Insert the QuickCam CD-ROM into your computer. The QuickCam installer will start automatically.
- Proceed through the installation process, making sure to select the correct type of QuickCam (Parallel or USB).

## **Testing the camera**

- Click Start/Programs, then select Logitech QuickCam to start the QuickCam software.
- An image should appear in the QuickCam window.
- Exit the QuickCam program.

### **Installing the Gym Assistant Photo Capture Software**

- Open My Computer on the desktop.
- Open the 3 1/2 Floppy.
- Open the Photo Capture Installer application.
- Accept each of the defaults as they appear.

### **Setting up Photo Capture in Gym Assistant**

- Select **Photo Capture** from the **Settings** menu.
- Make sure that the **Photo Capture Enabled** option is checked.
- Make sure that the Logitech QuickCam driver appears in the Video Capture Driver field. If not, then select it from the list.
- Click OK.
- A button labeled "**Picture**" should now appear in the row of buttons on the right side of the Member Display window.
- Display a member record.
- Click the **Picture** button.
- Click the **Capture New Picture** button. The camera image should now appear. (If it does not appear, then you may have more than one video capture driver installed. Please call Bio-Logic for technical support.)
- Adjust the picture quality by clicking on the **Video Source** button.
- Click the Video Format button. Set the **Resolution** to **320x240** and the **Pixel Depth/Resolution** to **24/RGB**.
- Freeze the image by clicking the **Freeze** button. To unfreeze the image, click the **Preview** button.
- With the image frozen, Save the image by clicking the **Save** button.
- The image should now appear in the Edit Member Picture window. (If it does not appear, click again on the Capture New Picture button and try setting a different Pixel Depth/Resolution.)
- The rectangle shows where the picture will be cropped (or "cut").
- If necessary, re-size the image by clicking the **Smaller** and **Bigger** buttons.
- If necessary, center the image by clicking and dragging the cropping rectangle.
- Click the OK button to save the image for this member.
- If the picture always comes out too large or too small (e.g. you always have to make the image bigger or smaller), change the photo scaling factor by selecting Photo Capture from the Settings menu.